# HP SOA Systinet Workbench

Software Version: 3.00

# Taxonomy Editor Guide

Document Release Date: June 2008 Software Release Date: June 2008

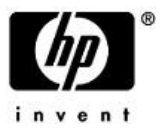

## Legal Notices

#### *Warranty*

The only warranties for HP products and services are set forth in the express warranty statements accompanying such products and services. Nothing herein should be construed as constituting an additional warranty. HP shall not be liable for technical or editorial errors or omissions contained herein.

The information contained herein is subject to change without notice.

#### *Restricted Rights Legend*

Confidential computer software. Valid license from HP required for possession, use or copying. Consistent with FAR 12.211 and 12.212, Commercial Computer Software, Computer Software Documentation, and Technical Data for Commercial Items are licensed to the U.S. Government under vendor's standard commercial license.

#### *Third-Party Web Sites*

HP provides links to external third-party Web sites to help you find supplemental information. Site content and availability may change without notice. HP makes no representations or warranties whatsoever as to site content or availability.

#### *Copyright Notices*

© Copyright 2003-2008 Hewlett-Packard Development Company, L.P.

#### *Trademark Notices*

Java™ is a US trademark of Sun Microsystems, Inc. Microsoft®, Windows® and Windows XP® are U.S. registered trademarks of Microsoft Corporation. IBM®, AIX® and WebSphere® are trademarks or registered trademarks of International Business Machines Corporation in the United States and/or other countries. BEA® and WebLogic® are registered trademarks of BEA Systems, Inc.

# **Contents**

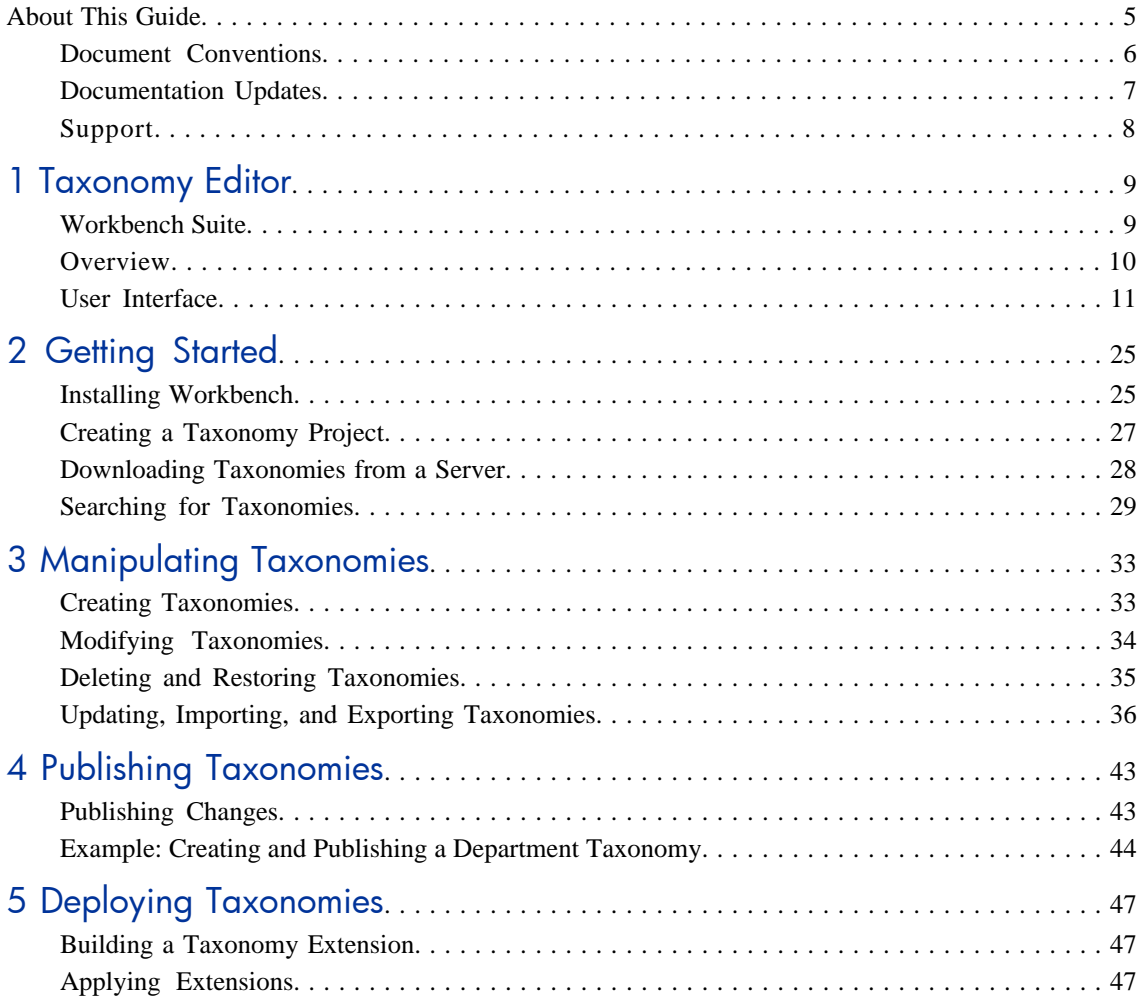

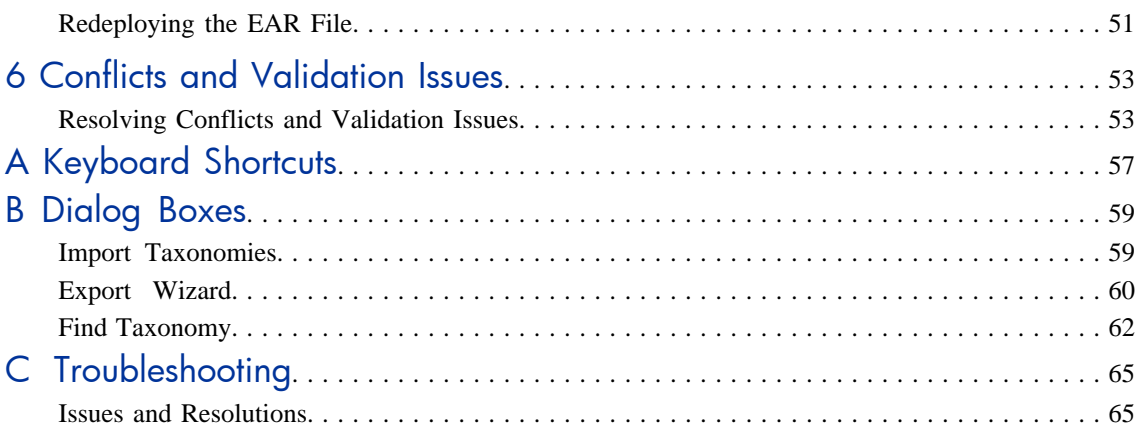

# <span id="page-4-0"></span>About This Guide

Welcome to the Taxonomy Editor Guide. This guide describes how to use Taxonomy Editor as part of HP SOA Systinet.

This guide contains the following chapters:

• [Chapter 1, Taxonomy Editor](#page-8-0)

Provides an overview of the main features of Taxonomy Editor.

• [Chapter 2, Getting Started](#page-24-0)

Describes the installation of the main features and shows you how to create a taxonomy project.

• [Chapter 3, Manipulating Taxonomies](#page-32-0)

Explains how to create, download, edit, and compare assertions.

• [Chapter 4, Publishing Taxonomies](#page-42-0)

Explains how to publish taxonomies to a server.

• [Chapter 5, Deploying Taxonomies](#page-46-0)

Shows how to build a Taxonomy Extension project using Taxonomy Editor.

• [Chapter 6, Conflicts and Validation Issues](#page-52-0)

Shows how to resolve conflicts with taxonomies.

# <span id="page-5-0"></span>Document Conventions

This document uses the following typographical conventions:

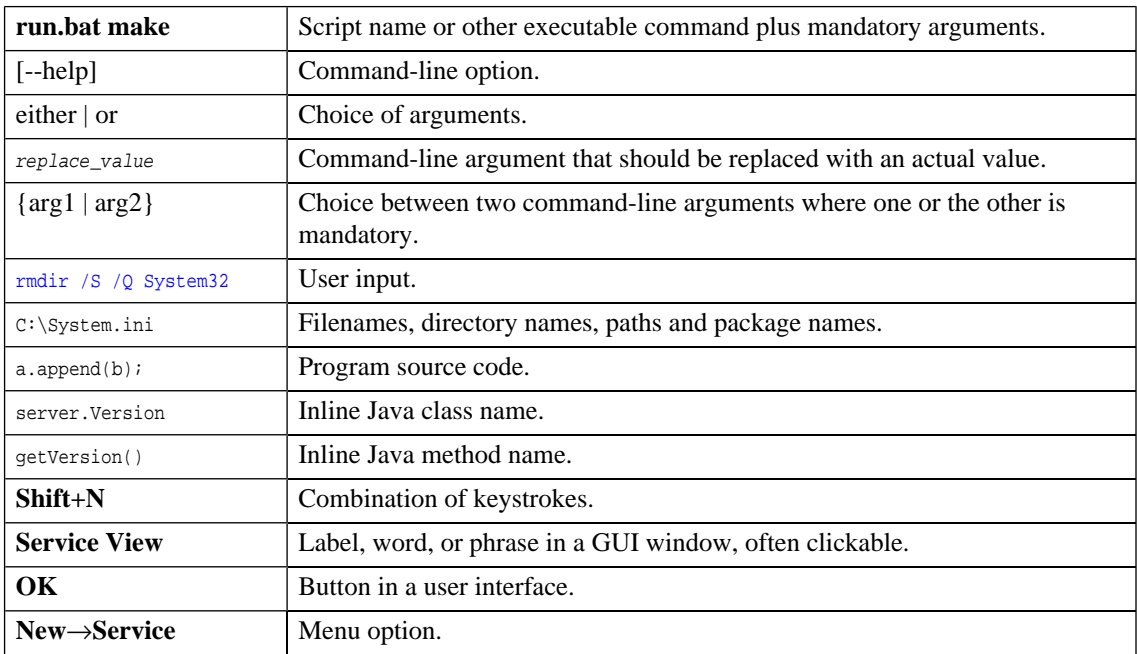

## <span id="page-6-0"></span>Documentation Updates

This guide's title page contains the following identifying information:

- Software version number, which indicates the software version.
- Document release date, which changes each time the document is updated.
- Software release date, which indicates the release date of this version of the software.

To check for recent updates, or to verify that you are using the most recent edition of a document, go to:

#### **<http://h20230.www2.hp.com/selfsolve/manuals>**

This site requires that you register for an HP Passport and sign-in. To register for an HP Passport ID, go to:

**<http://h20229.www2.hp.com/passport-registration.html>**

Or click the **New users - please register** link on the HP Passport login page.

You will also receive updated or new editions if you subscribe to the appropriate product support service. Contact your HP sales representative for details.

# <span id="page-7-0"></span>Support

You can visit the HP Software Support Web site at:

#### **<http://www.hp.com/go/hpsoftwaresupport>**

HP Software Support Online provides customer self-solve capabilities. It provides a fast and efficient way to access interactive technical support tools needed to manage your business. As a valued support customer, you can benefit by using the HP Software Support web site to:

- Search for knowledge documents of interest
- Submit and track support cases and enhancement requests
- Download software patches
- Manage support contracts
- Look up HP support contacts
- Review information about available services
- Enter into discussions with other software customers
- Research and register for software training

Most of the support areas require that you register as an HP Passport user and sign in. Many also require a support contract.

To find more information about access levels, go to:

**[http://h20230.www2.hp.com/new\\_access\\_levels.jsp](http://h20230.www2.hp.com/new_access_levels.jsp)**

To register for an HP Passport ID, go to:

**<http://h20229.www2.hp.com/passport-registration.html>**

# <span id="page-8-0"></span>1 Taxonomy Editor

HP SOA Systinet Taxonomy Editor is a set of Workbench features that enable you to manage taxonomies in SOA Systinet.

You can use HP SOA Systinet Taxonomy Editor to create, modify, and delete taxonomies. You can also download taxonomies from, or upload them to, any number of SOA Systinet servers.

This chapter introduces Taxonomy Editor in the following sections:

- [Workbench Suite on page 9](#page-8-1)
- [Overview on page 10](#page-9-0)
- <span id="page-8-1"></span>• [User Interface on page 11](#page-10-0)

## Workbench Suite

HP SOA Systinet Workbench is a suite of editor tools enabling you to customize your deployment of SOA Systinet.

Workbench consists of the following editor tools, distributed as a single Eclipse development platform:

#### • **Customization Editor**

Customizes the underlying SOA Definition Model (SDM) and the appearance of these artifacts within SOA Systinet.

#### • **Taxonomy Editor**

Customizes the taxonomies used to categorize artifacts in SOA Systinet.

#### • **Assertion Editor**

Customizes the conditions applied by your business policies within SOA Systinet.

#### • **Report Editor**

Customizes report definitions for use with SOA Systinet.

## <span id="page-9-0"></span>**Overview**

Taxonomies are, in their simplest form, a visual representation of what your organization actually knows. A well-constructed, meaningful taxonomy enables users in your organization to quickly find the information they need to achieve their goals.

Taxonomy Editor enables you to organize and reorganize content easily, giving more flexibility for knowledge sharing in your organization

Use Taxonomy Editor to do the following:

#### 1 **Create a Taxonomy Project**.

For details, see the following sections:

- [Creating a Taxonomy Project on page 27](#page-26-0)
- [Downloading Taxonomies from a Server on page 28](#page-27-0)
- [Searching for Taxonomies on page 29](#page-28-0)

#### 2 **Create and manage taxonomies**.

For details, see the following sections:

- [Creating Taxonomies on page 33](#page-32-1)
- [Modifying Taxonomies on page 34](#page-33-0)
- [Cutting, Copying, and Pasting Taxonomies on page 35](#page-34-1)
- [Deleting and Restoring Taxonomies on page 35](#page-34-0)
- [Updating, Importing, and Exporting Taxonomies on page 36](#page-35-0)

#### 3 **Publish taxonomies to an SOA Systinet server**.

For details, see the following sections:

- [Publishing Changes on page 43](#page-42-1)
- [Example: Creating and Publishing a Department Taxonomy on page 44](#page-43-0)

#### <span id="page-10-0"></span>4 **Check local validity and manage conflicts**.

For details, see [Resolving Conflicts and Validation Issues on page 53](#page-52-1).

## User Interface

The default perspective is split into a number of sections, with menu options across the top, as shown in [Figure 1](#page-11-0).

### <span id="page-11-0"></span>**Figure 1. Taxonomy Editor UI**

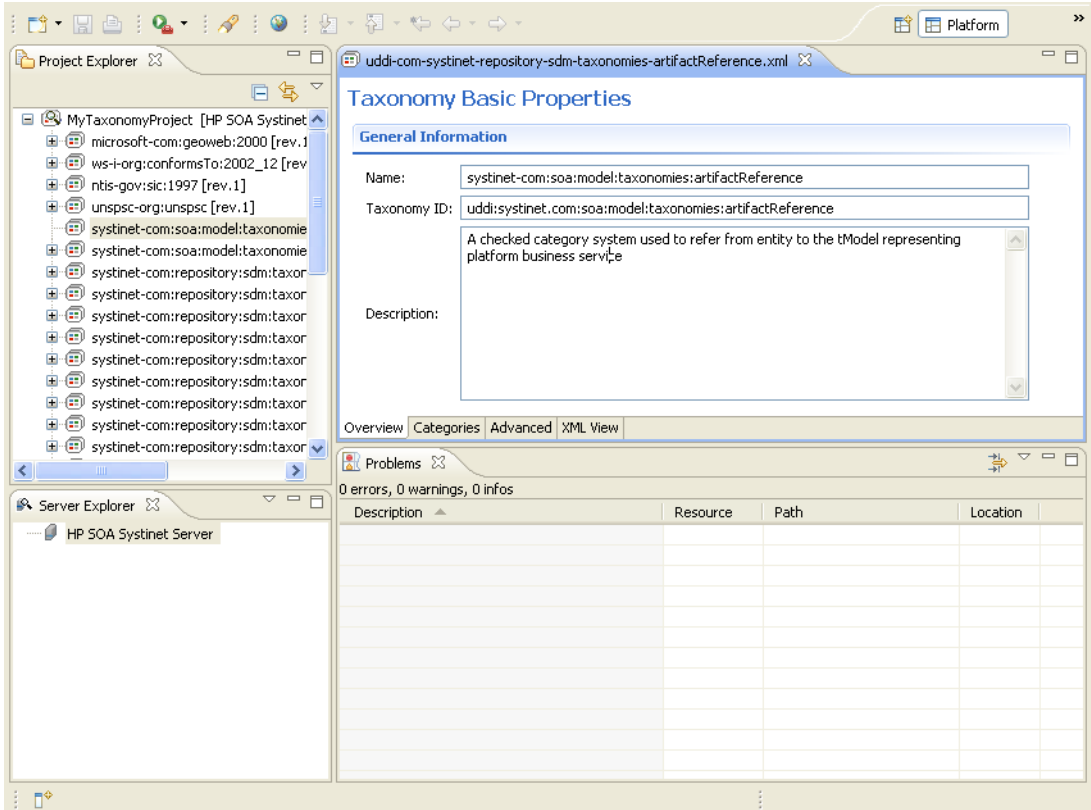

The platform perspective consists of the following views:

#### • **Project Explorer**

The tree view of your taxonomy projects. For details, see [Project Explorer on page 13.](#page-12-0)

#### • **Server Explorer**

The view listing SOA Systinet server connections to the Workbench. For details, see [Server Explorer](#page-14-0) [on page 15](#page-14-0).

• **Editor**

The view showing the components of the taxonomy. For details, see [Editor Pane on page 16](#page-15-0).

## <span id="page-12-0"></span>Project Explorer

<span id="page-12-1"></span>Project Explorer contains a hierarchical list of projects, the taxonomies in each project, and the categories and subcategories of each taxonomy, as shown in [Figure 2.](#page-12-1)

**Figure 2. Taxonomy Editor UI: Project Explorer**

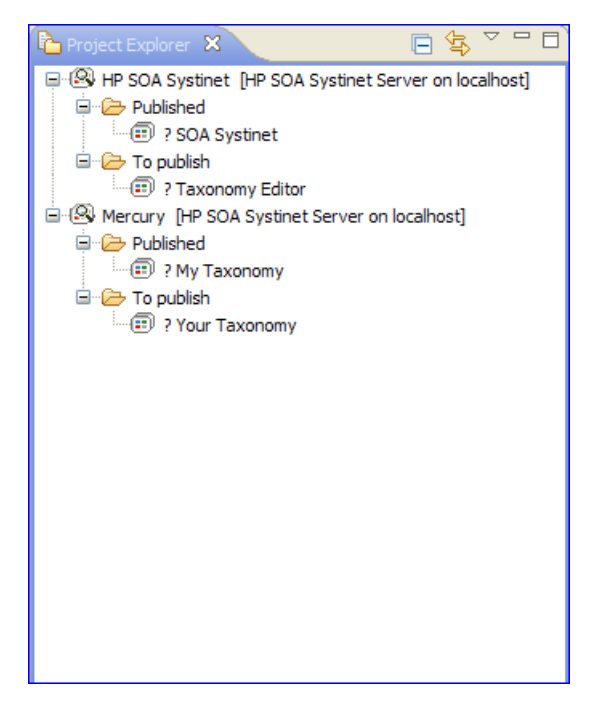

Right-click elements in the project to view their context menus, as described in [Table 1.](#page-13-0)

| Option                               | <b>Description</b>                                                                                                    |  |
|--------------------------------------|----------------------------------------------------------------------------------------------------|--|
| New                                  | Opens a new project, file, or folder. You can also create a new taxonomy.                                                       |  |
| Open                                 | Opens the taxonomy in the default Editor.                                                                                       |  |
| Open With                            | Opens the taxonomy in editors other than the default Editor.                                                                    |  |
| Copy                                 | Copies the selected item to the clipboard.                                                                                      |  |
| Paste                                | Pastes a copied item from the clipboard into Project Explorer.                                                                  |  |
| Delete                               | Deletes the selected item.                                                                                                    |  |
| Move                                 | Moves the selected item to a different location.                                                                                |  |
| Rename                               | Renames the selected item.                                                                                                    |  |
| Import                               | Imports a taxonomy from a local file into the project.                                                                          |  |
| Export                               | Exports a project or taxonomy to a file or Team Project Set.                                                                    |  |
| Refresh                              | Reflects changes made outside the workspace. The local version does not change.<br>This is the standard Eclipse Refresh action. |  |
| Open Project                         | Opens the project to users.                                                                                                    |  |
| Close Project                        | Closes the project to users.                                                                                                    |  |
| Validate                             | Runs a compliance check on the selected item.                                                                                   |  |
| Run As                               | Opens the Run dialog box.                                                                                                    |  |
| Debug As                             | Opens the <b>Debug</b> dialog box.                                                                                              |  |
| Profile Aa                           | Opens the <b>Profile</b> dialog box.                                                                                            |  |
| Team                                 | Applies a Patch from a team project, or shares your project with a team.                                                        |  |
| Compare with                         | Compares the current version of the taxonomy with the history of its local<br>changes.                                          |  |
| <b>Restore from Local</b><br>History | Restores deleted resources from local history.                                                                                  |  |
| Source→Format                        | Formats the documents source code.                                                                                              |  |

<span id="page-13-0"></span>**Table 1. Project Explorer Context Menu Options**

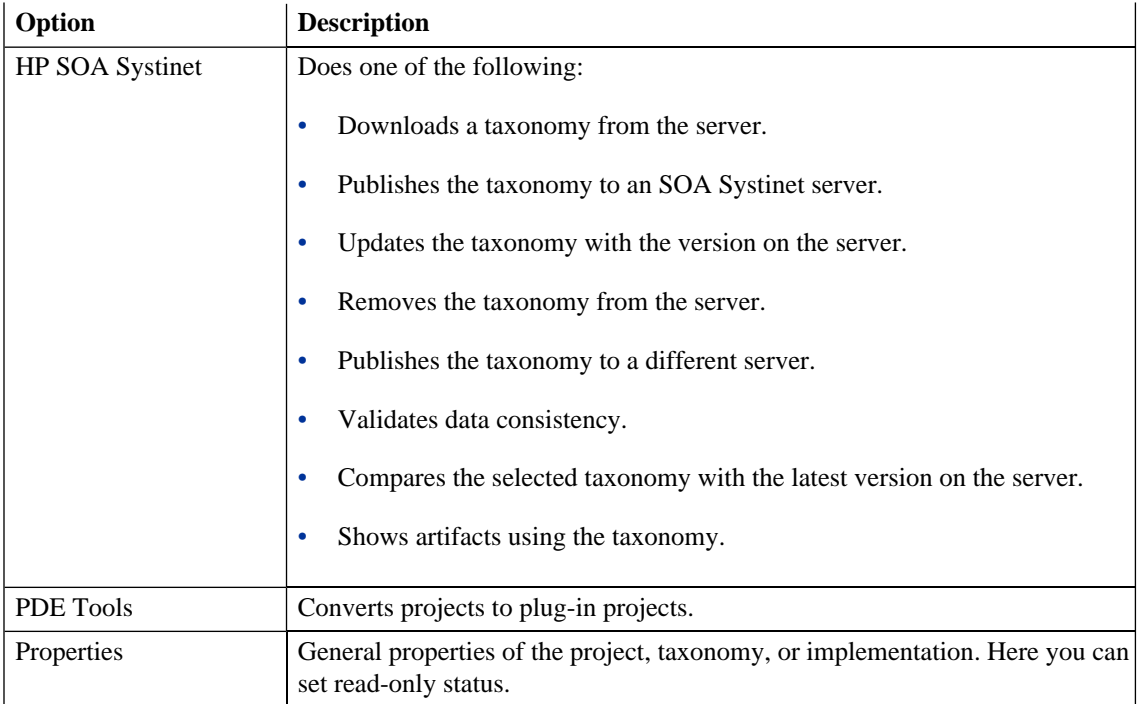

## <span id="page-14-0"></span>Server Explorer

The Server Explorer displays the SOA Systinet servers connected to Workbench, as shown in [Figure 3](#page-15-1). The functionality is shared by all the Workbench editors.

### <span id="page-15-1"></span>**Figure 3. Server Explorer View**

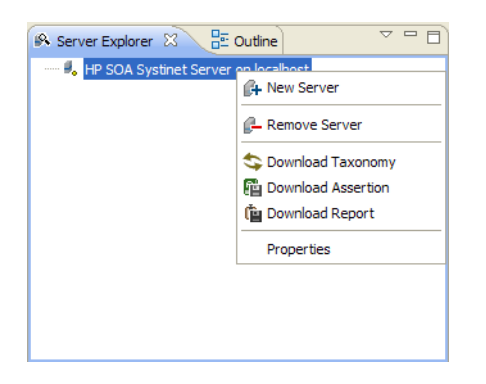

<span id="page-15-2"></span>Right-click a server in the Server Explorer to open the context menu described in [Table 2.](#page-15-2)

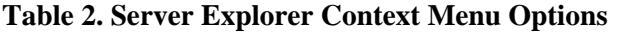

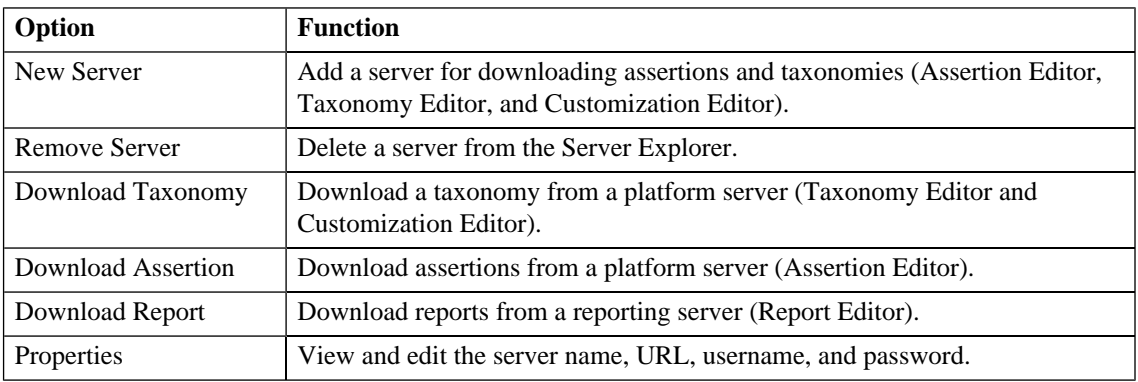

## <span id="page-15-0"></span>Editor Pane

The Editor pane is the main feature of the Taxonomy Editor UI.

It has four tabs, described in the following sections:

• [Overview Tab on page 17](#page-16-0)

- [Categories Tab on page 18](#page-17-0)
- [Advanced Tab on page 20](#page-19-0)
- <span id="page-16-0"></span>• [Source Tab on page 23](#page-22-0)

#### Overview Tab

<span id="page-16-1"></span>The Overview tab shows the components of the taxonomy, as shown in [Figure 4](#page-16-1).

**Figure 4. Taxonomy Editor UI: Overview Tab**

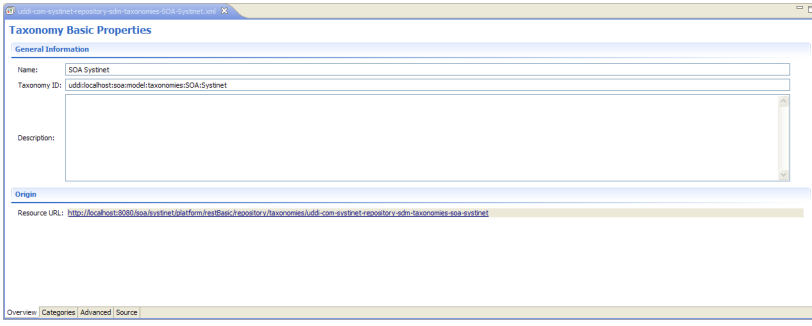

The first section is General Information, where you can view and edit the following properties:

• **Name**

Name for the taxonomy. The content of the name element in the taxonomy's XML representation.

• **Taxonomy ID**

Identifier for the taxonomy, with the preceding uddi:. The value of tModelKey attribute in the taxonomy's XML representation.

• **Description**

Description of the taxonomy (optional).

The second section is Origin, which shows:

*Taxonomy Editor 17*

#### • **Resource URL**

REST interface URL enabling the published taxonomy to be viewed on the server.

#### <span id="page-17-0"></span>Categories Tab

<span id="page-17-1"></span>The Categories tab enables you to change the structure and properties of taxonomy categories, as shown in [Figure 5.](#page-17-1)

**Figure 5. Taxonomy Editor UI: Categories Tab**

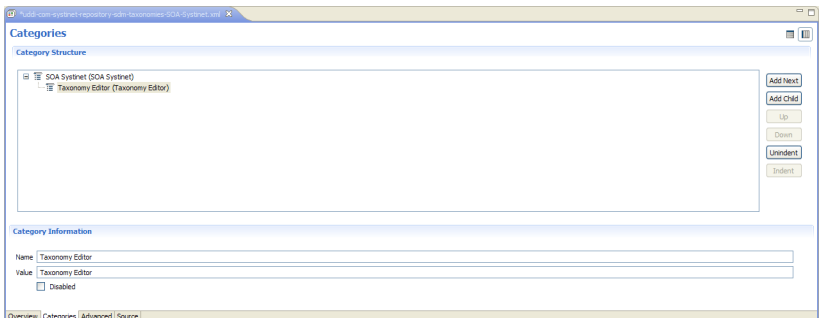

You can use the Categories tab to do the following:

- [Add a New Category on page 18](#page-17-2)
- [Remove a Category on page 19](#page-18-0)
- <span id="page-17-2"></span>• [Copy, Cut, and Paste Categories on page 19](#page-18-1)
- [Move Categories on page 20](#page-19-1)

#### Add a New Category

#### **To add a new category to a taxonomy:**

- 1 Open the required taxonomy in the Editor pane and click the **Categories** tab.
- 2 Do one of the following:
- Click **Add Next** to add a new category at the same level.
- Click **Add Child** to add a new sub-category.

The New Category wizard opens.

- 3 Enter the category properties, as follows:
	- **Name**

Name for the category. This represents the value of the keyName attribute in the taxonomy's XML representation.

• **Value**

Identifier for the category. This represents the value of the keyValue attribute in the taxonomy's XML representation.

• **Disabled**

Select this check box to make sure the category **cannot** be used in an artifact.

<span id="page-18-0"></span>4 Click **Finish**.

The new category is displayed in **Category Structure**.

#### Remove a Category

#### <span id="page-18-1"></span>**To remove a category:**

• Right-click the category in the Category Structure pane to open its context menu, and select **Delete**.

The deleted category is no longer visible in the Category Structure pane.

Copy, Cut, and Paste Categories

#### **To copy, cut, or paste a category:**

- 1 Right-click the required source category in the Category Structure pane to open its context menu, and then select **Copy** or **Cut**.
- 2 Right-click the required destination category in the Category Structure pane to open its context menu.
- 3 Do one of the following:
	- Select **Paste** to add the category as a sub-category.
	- Select **Paste as Sibling** to add the category at the same level.

#### <span id="page-19-1"></span>Move Categories

#### **To move a category:**

- 1 Select the required category in the Category Structure pane.
- 2 Do one of the following:
	- Click **Up**, to move a category up.
	- Click **Down**, to move a category down.
	- Click **Unindent**, to move a category to the left.
	- Click **Indent**, to move a category to the right.

<span id="page-19-0"></span>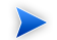

To move multiple categories at the same time, you must select categories that are consecutive.

#### Advanced Tab

The Advanced tab enables you to set properties used with UDDI, as shown in [Figure 6.](#page-20-0)

<span id="page-20-0"></span>**Figure 6. Taxonomy Editor UI: Advanced Tab**

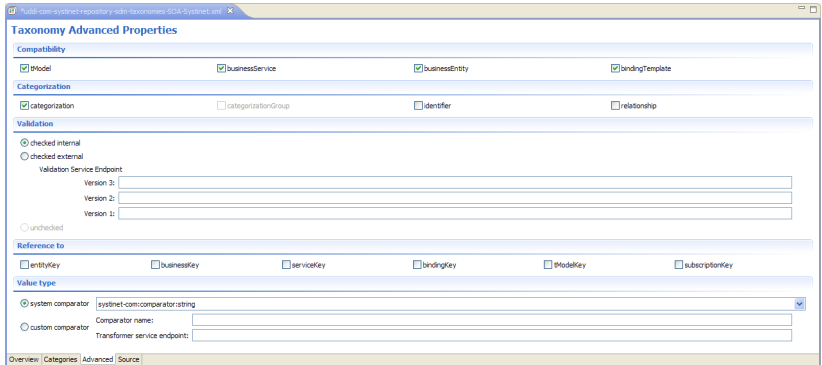

It is divided into the following sections:

- [Compatibility on page 21](#page-20-1)
- [Categorization on page 21](#page-20-2)
- [Validation on page 22](#page-21-0)
- <span id="page-20-1"></span>• [Reference on page 22](#page-21-1)
- [Value Type on page 22](#page-21-2)

#### **Compatibility**

<span id="page-20-2"></span>Enables you to select one or more of the main UDDI structures for the taxonomy. For example, businessEntity, businessService, bindingTemplate, and tModel.

All structure types are selected by default.

#### **Categorization**

Enables you to select from the following taxonomy types:

• **categorization**

Tags the UDDI structure with additional information, such as identity, location, and description.

#### • **categorizationGroup**

Groups several categorizations into one logical category. For example, a categorizationGroup could be a geographical location comprised of two categorizations: longitude and latitude.

The categorizationGroup option is disabled if the taxonomy has any categories.

#### • **Identifiers**

Reference published information in businessEntities and tModels.

#### <span id="page-21-0"></span>• **Relationships**

Defines the relationship between two businessEntities in Publisher Assertions.

#### Validation

Sets whether or not the values in keyedReferences within the taxonomy are checked. The validation service can check the expected syntax of values. For example, a credit card number or an ISBN number.

Validation can be against Taxonomy Editor's internal validation service or against an external service.

To select an external validation service, do one of the following:

- <span id="page-21-1"></span>• Enter the endpoint URL.
- Leave keyedReferences unvalidated.

#### <span id="page-21-2"></span>Reference

Enables you to add a reference to a key type.

#### Value Type

Enables you to Select a Value type for keyValues, using one of the following comparators:

#### • **systinet-com.comparator.string**

keyValues are treated as string values. The maximum length is 255 characters.

#### • **systinet-com.comparator.numeric**

keyValues are treated as decimal numbers. The value can have a maximum of 19 digits before the decimal point and a maximum of 6 digits after the decimal point.

#### • **systinet-com.comparator.date**

keyValues are treated as dates.

<span id="page-22-0"></span>• **custom**

Endpoint URL of a custom comparator.

#### Source Tab

<span id="page-22-1"></span>The Source tab enables you to view and directly edit the XML representation of the taxonomy, as shown in [Figure 7.](#page-22-1)

#### **Figure 7. Taxonomy Editor UI: Source Tab**

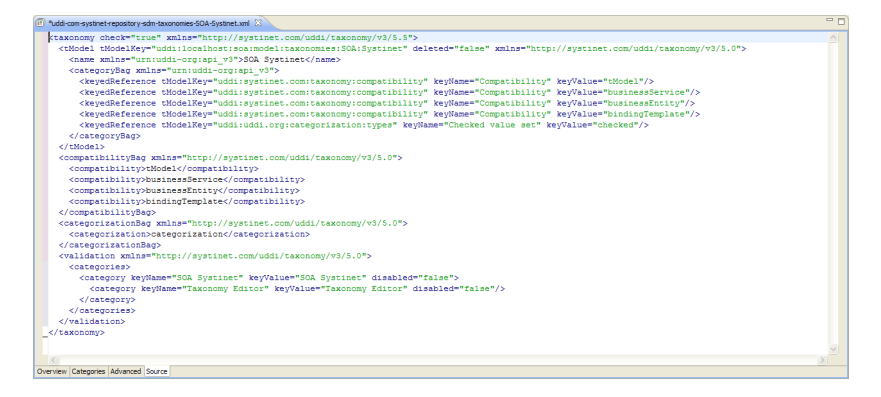

## **Customization**

Some settings are customizable in Workbench for Taxonomy Editor.

#### **To change Taxonomy Editor preferences:**

#### 1 Select **Window**→**Preferences**.

The Preferences dialog box opens.

#### 2 In the tree menu, select **HP SOA Systinet**→**Taxonomy Editor**.

3 You can change the following:

#### • **Default taxonomy namespace**

The default namespace setting is 5.5. However, version 5.5 taxonomies cannot be used in HP SOA Registry Foundation 5.0. Make sure you select the appropriate setting.

#### • **Data consistency**

Select **Validate before publishing taxonomies** to validate changes before publishing them to the server.

# <span id="page-24-0"></span>2 Getting Started

This chapter describes the prerequisites for working with taxonomies in HP SOA Systinet Taxonomy Editor. It contains the following sections:

- [Installing Workbench on page 25](#page-24-1)
- [Creating a Taxonomy Project on page 27](#page-26-0)
- [Downloading Taxonomies from a Server on page 28](#page-27-0)
- <span id="page-24-1"></span>• [Searching for Taxonomies on page 29](#page-28-0)

# Installing Workbench

HP SOA Systinet Workbench is an Eclipse development platform distributed as a zip file, hp-soa-systinetworkbench-3.00-win32.zip.

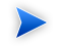

For supported platforms and known issues, see readme.txt alongside the archive.

#### **To install HP SOA Systinet Workbench:**

• Extract the archive to your required location, referred to in this document as  $W_B$ -HOME.

#### **To start HP SOA Systinet Workbench:**

• Execute **WB\_HOME/systinet-workbench/start.exe**.

The first time you start Workbench, the welcome screen opens, as shown in [Figure 8](#page-25-0).

### <span id="page-25-0"></span>**Figure 8. Workbench Welcome Screen**

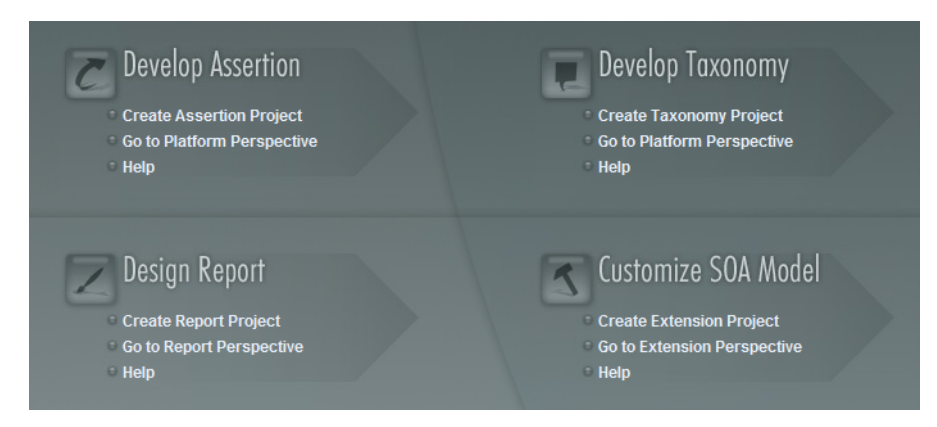

Select one of the options to open one of the editor tools, start a new editing project, or view the documentation set.

You can return to the welcome screen from any of the editor tools by selecting **Help**→**Welcome** from the menu options.

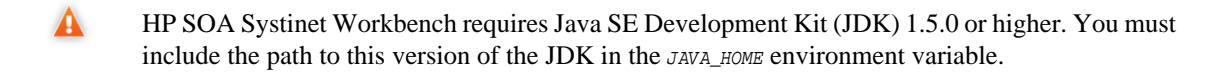

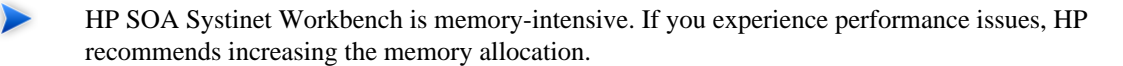

#### **To increase the memory allocation for HP SOA Systinet Workbench:**

- 1 Open WB\_HOME/start.ini for editing.
- 2 Set these new values:
	- $-Xms128m$
	- $-xmx1024m$
- 3 Save your changes.
- 4 Restart Workbench.

## <span id="page-26-0"></span>Creating a Taxonomy Project

To work with taxonomies, you need a Taxonomy Project. You can create any number of Taxonomy Projects to help organize your work.

#### **To create a Taxonomy Project:**

- 1 Do one of the following:
	- In the Workbench Welcome page, click **Create Taxonomy Project**.
	- Click **New to** to open the Select a Wizard window, and then select **SOA Systinet**→**Taxonomy Project**.
	- Select **File**→**New**→**Taxonomy Project**.
	- Press **Alt+Shift+N**, and then, press **R** to open the Select a Wizard window. Then select **SOA Systinet**→**Taxonomy Project**.

The New Taxonomy dialog box opens.

- 2 In the New Taxonomy Project dialog box, enter the required parameters.
- 3 Click **Next** to select or create a server.

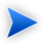

If no servers are currently defined, the dialog box continues to [Step 5](#page-27-1).

- 4 Do one of the following:
	- Select **Create a New Server**, and then click **Next**.

#### *Getting Started 27*

Continue to [Step 5.](#page-27-1)

• Select **Use an Existing Server**, select the server from the list and input its credentials, and then click **Next**.

Continue to [Step 6.](#page-27-2)

- <span id="page-27-2"></span><span id="page-27-1"></span>5 In the New Server dialog box, enter the required parameters, and then click **Next**.
- 6 Select taxonomies to download from the server, as described in [Updating, Importing, and Exporting](#page-35-0) [Taxonomies on page 36](#page-35-0).
- <span id="page-27-0"></span>7 Click **Finish**.

# Downloading Taxonomies from a Server

Initially, Taxonomy Editor does not contain any taxonomies. To edit SOA Systinet taxonomies, you must download them from a server.

#### **To download taxonomies from a server:**

1 In Server Explorer, right-click the server containing the taxonomies you need to open its context menu, and select **Download taxonomy**.

The Download Taxonomies wizard opens.

2 Select the taxonomies to download and click **Next**.

The Choose Location dialog box opens.

3 Select the project to add the taxonomies to, and then click **Finish**.

Taxonomy Editor displays the download progress. When the download is complete, the taxonomies are visible in Project Explorer.

# <span id="page-28-0"></span>Searching for Taxonomies

This section describes the search facilities provided by Taxonomy Editor. It includes the following subsections:

- Ouick Find Taxonomy on page 29
- <span id="page-28-1"></span>• [Advanced Searching on page 30](#page-29-0)

### Quick Find Taxonomy

Quick Find is the easiest way to find a taxonomy.

#### **To use Quick Find:**

- 1 Do one of the following:
	- Click **Search**, and then select **Quick Jump**.
	- Press **Ctrl+J**.

The Find Taxonomy dialog box opens. For details, see [Find Taxonomy on page 62.](#page-61-0)

- 2 In the input field, enter a search string.
- 3 Click **View Menu**  $\sim$ , and then select one of the following options:
	- **Show in the tree without opening detail**

Shows the taxonomy in the tree but does not open its details page.

• **Case-sensitive**

Enables a case-sensitive or case-insensitive search.

4 In the **in project** field, select in which project to search for the taxonomy.

Taxonomies that match your search criteria are displayed in the **Matching taxonomies** pane.

5 Select the required taxonomy and click **Open taxonomy**.

<span id="page-29-0"></span>The taxonomy opens in the Editor pane.

## Advanced Searching

For a more detailed search, you can use Taxonomy Editor Advanced Search to do the following:

- Search for a specific property type.
- Search according to a specific value of a property.
- Search different text strings: full text, regular expression, or whole word.

#### **To use advanced search:**

- 1 Do one of the following:
	- Select **Search**→**Search**.
	- Press **Ctrl+H**.

The Search dialog box opens.

- 2 Select the **Taxonomy Search** tab to open the dialog box. For details, see [Search Taxonomy on page](#page-62-0) [63](#page-62-0).
- 3 In the **Containing text** field, do one of the following:
	- Enter the text to search.
	- Select text used in a previous search by using the drop-down list.
- 4 In **Search only in**, choose the taxonomy properties or categories to search.
- 5 In **Search controls**, select one or more of the following:
	- **Case-sensitive**

To perform a case-sensitive search.

#### • **Whole words only**

To search for whole word matches.

#### • **Regular expression**

To search using regular expressions.

- 6 In **Scope**, select one of the following:
	- **Workspace**

To search the Eclipse workspace.

• **Selected resources**

To search all entities selected in Project Explorer.

• **Working set**

To customized resources from Project Explorer.

#### 7 Click **Choose**.

The Select Working Sets wizard opens.

Do one of the following:

- Select from existing working sets.
- Create new working sets.

#### 8 Click **Search**.

The results are displayed in the **Search** view of the UI.

#### *Getting Started 31*

# <span id="page-32-0"></span>3 Manipulating Taxonomies

This chapter describes how to work with taxonomies, as detailed in the following sections:

- [Creating Taxonomies on page 33](#page-32-1)
- [Modifying Taxonomies on page 34](#page-33-0)
- [Deleting and Restoring Taxonomies on page 35](#page-34-0)
- <span id="page-32-1"></span>• [Updating, Importing, and Exporting Taxonomies on page 36](#page-35-0)

## Creating Taxonomies

In [Creating a Taxonomy Project on page 27](#page-26-0), you created a Taxonomy Project and looked at how to download taxonomies. The following section describes how to create new taxonomies.

#### **To create a new taxonomy:**

- 1 Do one of the following:
	- Click **New u**<sup>t</sup> to open the Select a Wizard dialog box, and select **HP SOA Systinet→Taxonomy**, and then click **Next**.
	- Select **File**→**New**→**Taxonomy**.
	- Press **Alt+Shift+N** to open the context menu, and then select **Taxonomy**.

The New Taxonomy wizard opens.

2 In the New Taxonomy wizard, enter the required parameters.

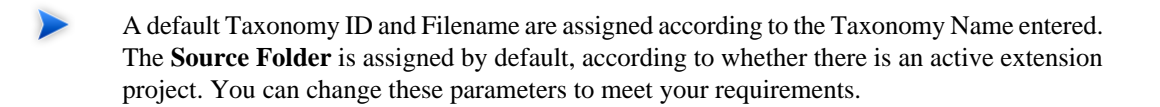

- 3 Open the **Categories** tab and add the categories you need. For details, see [Categories Tab on page 18](#page-17-0).
- 4 Open the **Advanced** tab and enter the required parameters, as described in [Advanced Tab on page 20](#page-19-0).
- <span id="page-33-0"></span>5 Click **Finish** to create the taxonomy.

The taxonomy is now visible in Project Explorer.

# Modifying Taxonomies

#### **A taxonomy can be modified in the following ways:**

- [Editing Taxonomy Properties on page 34](#page-33-1)
- <span id="page-33-1"></span>• [Refreshing Taxonomies to Reflect External Changes on page 34](#page-33-2)
- [Cutting, Copying, and Pasting Taxonomies on page 35](#page-34-1)

### Editing Taxonomy Properties

#### **To edit a taxonomy's properties:**

- 1 Double-click the taxonomy in **Project Explorer** to open the Editor pane.
- <span id="page-33-2"></span>2 Edit properties as required in the tabs of the Editor pane. For details, see [Editor Pane on page 16](#page-15-0).
- 3 Click **Save**.

The changed status of the taxonomy is displayed in Project Explorer.

### Refreshing Taxonomies to Reflect External Changes

If you want the Editor to reflect changes made outside of Taxonomy Editor, you can refresh the taxonomy.

To refresh a taxonomy, do one of the following:

- Right-click the individual taxonomies or the project in Project Explorer to open the context menu, and then select **Refresh**.
- Select the individual taxonomies or the project in Project Explorer, and then press **F5**.

<span id="page-34-1"></span>The selected taxonomies are then updated to reflect external changes.

## Cutting, Copying, and Pasting Taxonomies

You can copy or move taxonomies from one project to another using cut, copy, or paste.

#### **To copy or move a taxonomy to a different project:**

- 1 Right-click the taxonomy in Project Explorer and select **Copy** or **Cut**.
- 2 Right-click the project to which you want to copy or move the taxonomies and select **Paste**.

The taxonomies are then either copied or moved to the other project.

A pasted taxonomy has the status:

• **New**

If a taxonomy of that name is new to that location.

<span id="page-34-0"></span>• **Modified**

If an existing taxonomy is overwritten.

## Deleting and Restoring Taxonomies

You can also delete taxonomies and restore them from your local history.

#### **To delete a local taxonomy:**

1 Right-click the taxonomy in Project Explorer to open its context menu, and then select **Delete**.

2 Confirm deletion of the taxonomy when prompted.

#### **To restore a deleted taxonomy:**

1 Right-click the project in Project Explorer to open its context menu and select **Restore from Local History**.

The Restore from Local History dialog box opens.

- 2 Select the check box of the required taxonomy and click **Restore**.
- 3 Download the published taxonomy from the server, as described in [Downloading Taxonomies from](#page-27-0) [a Server on page 28.](#page-27-0)

#### **To delete a taxonomy from the server:**

- 1 Right-click the taxonomy in Project Explorer to open its context menu and select **HP SOA Systinet**→**Delete Taxonomy**.
- <span id="page-35-0"></span>2 Choose if you also want to delete the local copy.
- 3 Confirm deletion of the taxonomy when prompted.

# Updating, Importing, and Exporting Taxonomies

You can create taxonomies, download them from an SOA Systinet server, or import them from a file. After you download taxonomies, you can update, export, or compare them.

The following sections describe these procedures:

- [Updating Taxonomies From the Server on page 37](#page-36-0)
- [Importing and Exporting Taxonomy Files on page 37](#page-36-1)
- [Comparing Taxonomies on page 38](#page-37-0)

## <span id="page-36-0"></span>Updating Taxonomies From the Server

If the most current version of a taxonomy exists on a server, you can update your local copy to reflect any changes.

#### **To update a local taxonomy:**

• Right-click the taxonomy in Project Explorer to open the context menu, and then select **HP SOA Systinet**→**Update Taxonomy**.

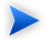

Confirmation is required to overwrite existing taxonomies.

### <span id="page-36-1"></span>Importing and Exporting Taxonomy Files

You can import and export taxonomies between your projects and your local file system.

#### **To import a taxonomy from your file system:**

1 In Project Explorer, right-click the taxonomy project to which you want to import taxonomies to open its context menu, and then select **Import**→**Taxonomy**.

The Import Taxonomies wizard opens. For details, see [Import Taxonomies on page 59.](#page-58-1)

2 Browse for the folder from which you want to export taxonomies in the **Folder** field.

The selected folder is displayed in the left pane.

3 Click the check box of the chosen folder.

Compatible file types are displayed in the right pane.

- 4 Click the check box of the files you want to import and, and then browse for the required import folder in the **Into folder** field.
- 5 Click **Finish**.

#### *Manipulating Taxonomies 37*

- 6 Publish the taxonomies to an SOA Systinet repository, as described in [Publishing Changes on page](#page-42-1) [43](#page-42-1).
	- When importing a taxonomy from a file whose file name already exists in the local folder, Taxonomy Editor asks if you want to overwrite the taxonomy. If you click **Yes** or **Yes To All**, the current taxonomy is updated by attributes and *categories* from the XML file and its status is changed to modified.

#### **To export a taxonomy:**

- 1 Right-click the taxonomy in Project Explorer to open its context menu, and then select **Export** to open the **Export** wizard. For details, see [Export Wizard on page 60](#page-59-0) and [Export Wizard: Select files on page](#page-60-0) [61](#page-60-0).
- 2 Select the required file type and click **Next** to open the corresponding wizard.
- 3 Browse for the required destination and enter the required parameters.
- 4 Select whether to overwrite existing files.
- 5 Click **Finish**
	- You can export a taxonomy to any file type supported by Eclipse. For example:
		- XML file
		- JAR archive
		- EAR-deployable or JAR-deployable archive

### <span id="page-37-0"></span>Comparing Taxonomies

If you are importing or exporting taxonomies between servers, it is essential to compare taxonomies to keep track of changes.

Taxonomy Editor enables you to compare the following taxonomies:

- Local taxonomy against the server taxonomy.
- Server taxonomy against a local history taxonomy.

#### **To compare taxonomies:**

Right-click the taxonomies you want to compare in Project Explorer to open a context menu, and then select one of the following:

- **Compare With**→**Each Other**
- **HP SOA Systinet**→**Compare with the latest on server**
- **Compare With**→**Local History**

<span id="page-38-0"></span>Results are displayed in the Compare view of the UI, as shown in [Figure 9.](#page-38-0)

#### **Figure 9. Compare Taxonomies: Results**

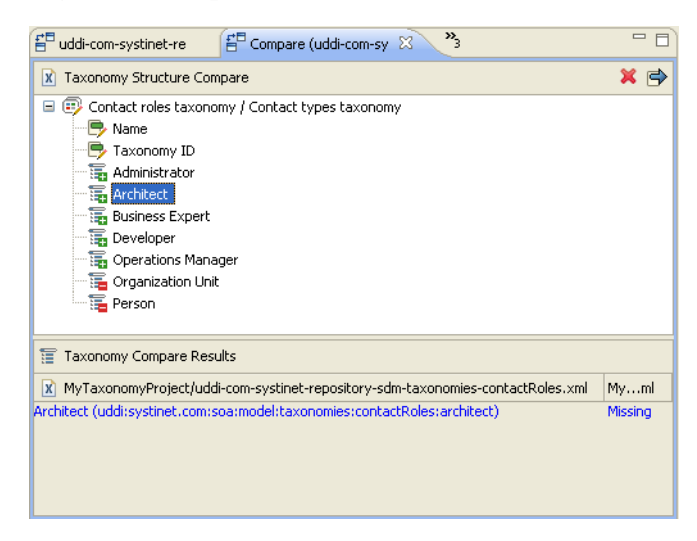

The Compare view lists differences in the categories and properties of two taxonomies. Click a difference to display details in the **Taxonomy Compare Results** section.

Each difference is prefixed by an icon, as shown in [Table 3](#page-40-0).

<span id="page-40-0"></span>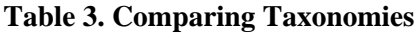

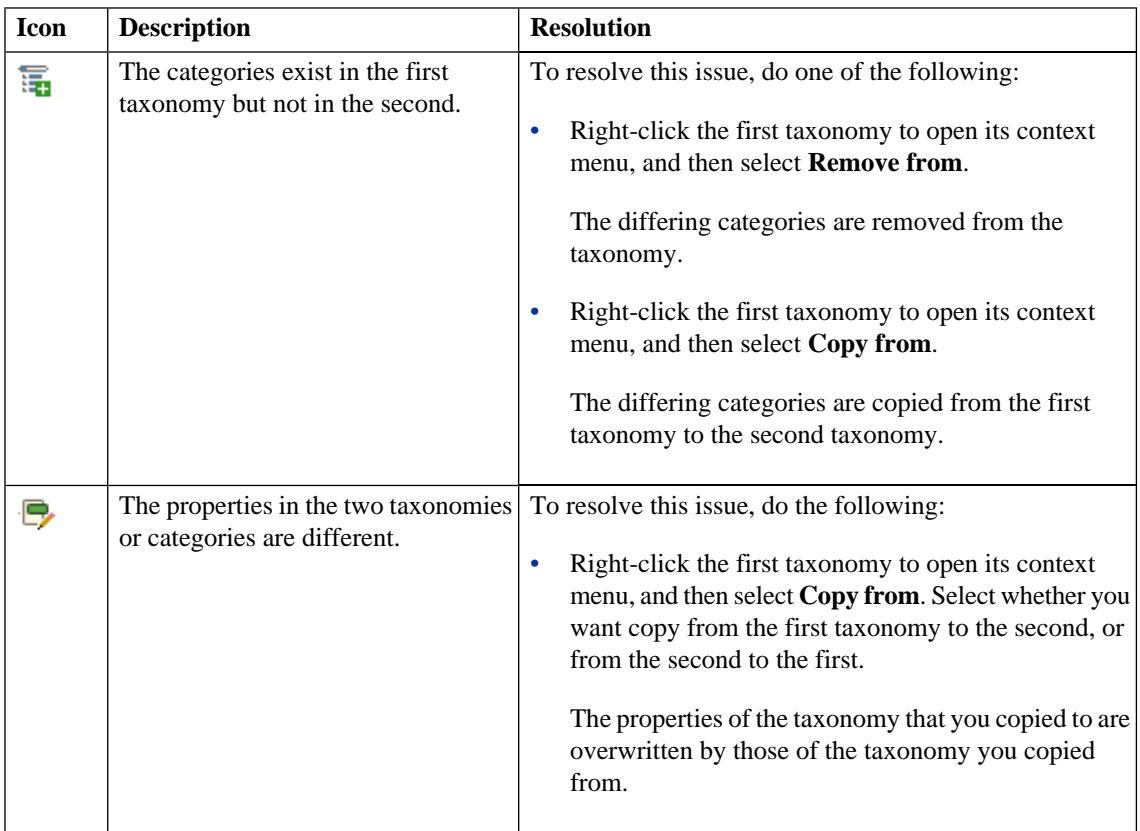

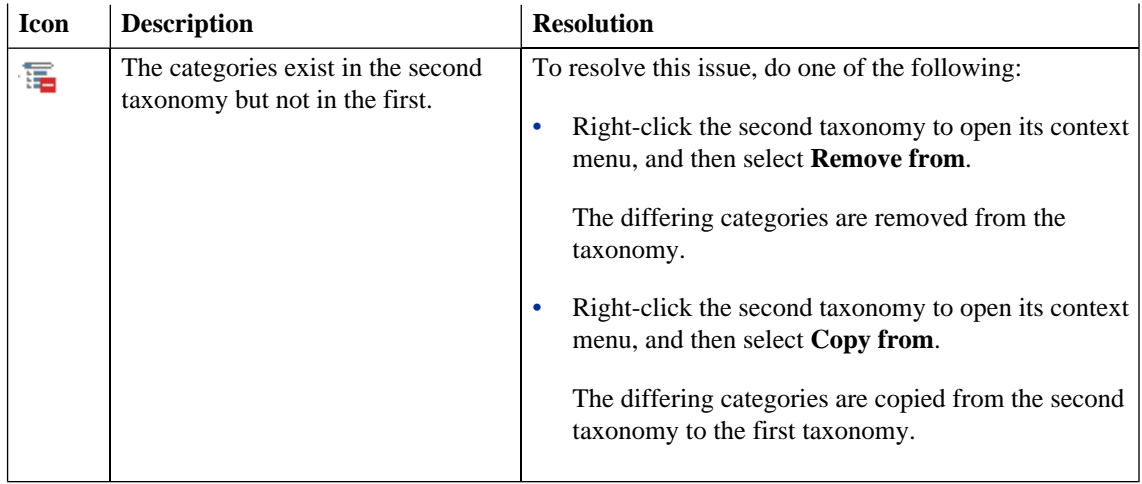

# <span id="page-42-0"></span>4 Publishing Taxonomies

This chapter describes how to publish taxonomies, as detailed in the following sections:

- [Publishing Changes on page 43](#page-42-1)
- <span id="page-42-1"></span>• [Example: Creating and Publishing a Department Taxonomy on page 44](#page-43-0)

## Publishing Changes

Publishing is the process of storing changes on an SOA Systinet server.

#### **To publish a taxonomy:**

• Right-click the taxonomy in Project Explore to open its context menu, and then select **HP SOA Systinet**→**Publish Taxonomy**.

The taxonomy is published to the defined SOA Systinet server.

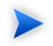

You cannot publish a System taxonomy to a remote repository.

The status of a taxonomy is explained in [Table 4](#page-43-1).

| <b>Status</b>     | <b>Description</b>                                                                          | <b>Impact</b>                                                                 |
|-------------------|---------------------------------------------------------------------------------------------|-------------------------------------------------------------------------------|
| <b>UP-TO-DATE</b> | Local and server versions are<br>identical.                                                 | Publication was successful, including<br>any modifications.                   |
| NEW ?             | Local version of the taxonomy has<br>not been published to the server.                      | Publication was unsuccessful and the<br>status is unchanged. Possibly due to  |
| MODIFIED >        | Changes have been made to a local<br>version of a taxonomy after it has<br>been published.  | one of the following:<br>Exception error.<br>Breach of server data integrity. |
| <b>SYSTEM</b>     | Taxonomies automatically generated<br>by the SOA Systinet Platform. For<br>system use only. | Changes to these taxonomies cannot<br>be published.                           |

<span id="page-43-1"></span>**Table 4. Taxonomy Status After Publication**

# <span id="page-43-0"></span>Example: Creating and Publishing a Department Taxonomy

In this example, you create and deploy a new taxonomy containing the identities of departments in your organization.

Before proceeding, you must do the following:

- Define your SOA Systinet server.
- Update the local taxonomies, as described in [Updating Taxonomies From the Server on page 37](#page-36-0).

#### **To create a department taxonomy:**

1 Create a new taxonomy, entering **Departments** as the Taxonomy Name.

For details of the procedure, see [Creating Taxonomies on page 33.](#page-32-1)

- 2 Open the **Departments Editor** and select the **Categories** tab.
- 3 Add the following categories:
- HR
- IT
- Payroll
- Finance
- Sales
- Development
- QA

For details of the procedure, see [Add a New Category on page 18.](#page-17-2)

4 Press **Ctrl+S** to save the taxonomy.

The **Departments** taxonomy is now visible in Project Explorer.

- 5 Right-click the **Departments** taxonomy to open its context menu, and then select one of the following:
	- **HP SOA Systinet**→**Publish Taxonomy**

To publish the taxonomy to the defined SOA Systinet server.

• **HP SOA Systinet**→**Publish To Other Server**

To publish the taxonomy to a different server. For details, see [Creating a Taxonomy Project on](#page-26-0) [page 27.](#page-26-0)

#### **To view the published taxonomies in the repository:**

- 1 Open the **Tools** tab to view the **Catalog Browser**.
- 2 Expand **Categories**, and then click **Taxonomies**.

# <span id="page-46-0"></span>5 Deploying Taxonomies

This chapter explains how to deploy a set of taxonomies as an Extension Project.

This process consists of the following steps:

- [Building a Taxonomy Extension on page 47](#page-46-1)
- [Applying Extensions on page 47](#page-46-2)
- <span id="page-46-1"></span>• [Redeploying the EAR File on page 51](#page-50-0)

## Building a Taxonomy Extension

After publishing taxonomies, you can copy them to a Taxonomy Extension.

#### **To build a Taxonomy Extension:**

- 1 Right-click the taxonomy project in Project Explorer to open its context menu, and expand **HP SOA Systinet**→**Build Extension** to open the location browser.
- <span id="page-46-2"></span>2 Enter a name for the extension project and browse for the location you want to save the project to, and click **Save**.

All taxonomies from the selected taxonomy project are copied to the Taxonomy Extension.

## Applying Extensions

You can extend SOA Systinet by adding libraries or JSPs to the deployed EAR files, by modifying the data model, by configuring the appearance of the UI, and by importing pre-packaged data.

Extensions to SOA Systinet come from the following sources:

• **Customization Editor**

Typical extensions created by Customization Editor contain modifications to the data model and artifact appearance and possibly data required by the customization (taxonomies). They may also contain new web components which may include custom JSP and Java code.

#### • **Assertion Editor, Report Editor, and Taxonomy Editor**

These extensions contain assertion, reporting, and taxonomy data only and do not involve changes to the data model.

The setup tool opens the EAR files, applies the extensions, and then repacks the EAR files.

Apply extensions according to one of the following scenarios:

[Single-Step Scenario on page 48](#page-47-0)

The setup tool performs all the processes involved in applying extensions, including any database alterations, as a single step.

• [Decoupled DB Scenario on page 50](#page-49-0)

<span id="page-47-0"></span>Database SQL scripts are run manually, and the setup tool performs the other processes as individual steps that are executable on demand. This is useful in organizations where the user applying extensions does not have the right to alter the database, which is done by a database administrator.

### Single-Step Scenario

Follow this scenario if you have permission to alter the database used for SOA Systinet.

#### **To apply extensions to SOA Systinet in a single step:**

1 Make sure that all extensions are in the following directory:

SOA\_HOME/extensions

The setup tool automatically applies all extensions in that directory.

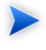

If you are applying extensions to another server, substitute the relevant home directory for SOA\_HOME.

- 2 Stop the server.
- 3 Start the setup tool by executing the following command:

#### **SOA\_HOME/bin/setup.bat(sh)**

4 Select the **Apply Extensions** scenario, and click **Next**.

The setup tool automatically validates the step by connecting to the server, copying the extensions, and merging the SDM configuration.

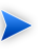

If you extension does not contain data model changes, select **Apply Extensions Don't Touch DB**.

5 Click **Next** for each of the validation steps and the setup execution.

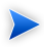

This process takes some time.

- 6 Click **Finish** to end the process.
- 7 Deploy the EAR file:
	- **JBoss**

The setup tool deploys the EAR file automatically.

If you need to deploy the EAR file to JBoss manually, see [Redeploying the EAR File on page 51.](#page-50-0)

• For other application servers, deploy the EAR file manually.

For application server specific details, see "Deploying the EAR File" in the *HP SOA Systinet Installation and Deployment Guide* .

8 Restart the server.

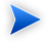

The setup tool normally applies ALTER scripts if database changes are required for an extension. If the ALTER script cannot be used, then a DROP/CREATE process may be used instead. In these cases, you must recreate indices on the database.

SOA\_HOME/log/setup.log contains the following line in these cases:

Could not apply alteration scripts, application will continue with slower DB drop/create/restore scenario. ... .

### <span id="page-49-0"></span>Decoupled DB Scenario

Follow this scenario if the user who applies extensions does not have permission to modify the database.

#### **To apply extensions and modify the database separately:**

1 Make sure that all extensions are in the following directory:

#### SOA\_HOME/extensions

The setup tool automatically applies all extensions in that directory.

- 2 Stop the server.
- 3 Start the setup tool by executing the following command:

#### **SOA\_HOME/bin/setup -a**.

- 4 Select the **Apply Extensions** scenario, and click **Next**.
- 5 Click **Next**, to execute the extension application, and exit the setup tool.
- 6 Provide the scripts from SOA\_HOME/sql to the *Database Administrator*.

The database administrator can use all.sql to execute the scripts that drop and recreate the database schema.

7 Execute the setup tool in command line mode to finish the extension application:

#### **SOA\_HOME/bin/setup -c**

- 8 Redeploy the EAR file:
	- **JBoss**

The setup tool deploys the EAR file automatically.

If you need to deploy the EAR file to JBoss manually, see [Redeploying the EAR File on page 51.](#page-50-0)

• For other application servers, deploy the EAR file manually.

For application server specific details, see "Deploying the EAR File" in the *HP SOA Systinet Installation and Deployment Guide* .

# <span id="page-50-0"></span>Redeploying the EAR File

After using the setup tool to apply extensions or updates, you must redeploy the EAR file to the application server. For JBoss, you can do this using the setup tool.

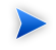

For other application servers, follow the EAR deployment procedures described in the "Deploying the EAR File" in the *HP SOA Systinet Installation and Deployment Guide* .

#### **To redeploy the EAR to JBoss:**

- 1 Stop the application server.
- 2 Start the setup tool by executing the following command:

#### **SOA\_HOME/bin/setup.bat(sh)**.

- 3 Select the **Advanced** scenario, and click **Next**.
- 4 Scroll down, select **Deployment**, and then click **Next**.
- When the setup tool validates the existence of the JBoss Deployment folder, click **Next**.
- Click **Finish** to close the setup tool.
- Restart the application server.

# <span id="page-52-0"></span>6 Conflicts and Validation Issues

## <span id="page-52-1"></span>Resolving Conflicts and Validation Issues

Editing taxonomies can result in validation and conflict issues, as described in the following sections:

- [Local Validity on page 53](#page-52-2)
- [Conflict With Server on page 53](#page-52-3)
- <span id="page-52-2"></span>• [Repair Action on page 54](#page-53-0)

### Local Validity

<span id="page-52-4"></span>By default, the validity of local taxonomies is constantly checked as you modify them.. Invalid taxonomies are marked in Project Explorer and the associated errors are listed in the Problems view. For example, errors for two taxonomies with the same ID can be seen in [Figure 10](#page-52-4).

#### **Figure 10. Invalid Local Taxonomies**

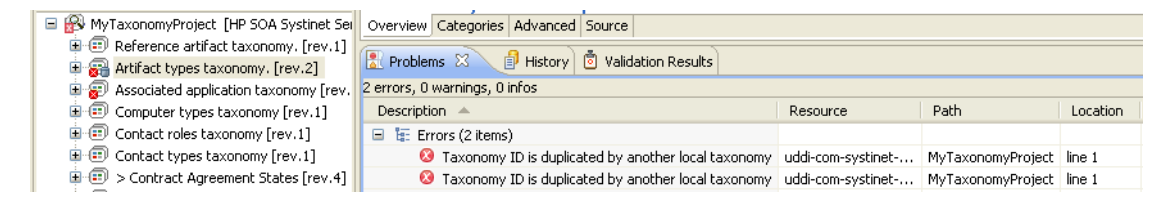

<span id="page-52-3"></span>To disable validation, from the menu, deselect **Build automatically**.

## Conflict With Server

A local taxonomy and the version on a server can come into conflict either when the version on the server is changed or when changes to the local version affect artifacts on the server.

Conflicts are displayed when you try to publish the taxonomy. An error message is displayed, stating that the taxonomy could not be published.

To help prevent conflicts, you can do the following:

- Right-click the taxonomy in Project Explorer to open its context menu, and then select one of the following:
	- **HP SOA Systinet**→**Show Artifacts Using Taxonomy**

All artifacts categorized by the taxonomy are displayed in the **View** pane of the UI.

• Right-click the taxonomy in Project Explorer to open its context menu, and then select **HP SOA Systinet**→**Validate Data Consistency**

<span id="page-53-1"></span>Conflicts are displayed in the **Problems** pane of the UI, as shown in [Figure 11.](#page-53-1)

#### **Figure 11. Validation Results**

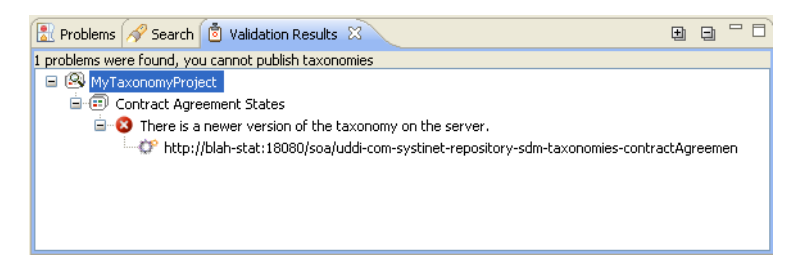

<span id="page-53-0"></span>There are several reasons for a publication attempt not being completely successful. Troubleshooting tips for the most common reasons are provided in [Issues and Resolutions on page 65](#page-64-1).

### Repair Action

The Data Consistency Check reports artifacts that use categories which no longer exist in the taxonomy project.

Taxonomy Editor features a Repair Action which enables you to resolve these inconsistencies.

#### **To repair an inconsistency:**

- 1 In the **Validation Results** view, right-click the inconsistent category to open its context menu, then select one of the following:
	- **Remove Referenced Category From Artifact**
	- **Change Category**
- 2 Re-run validation.

# <span id="page-56-0"></span>A Keyboard Shortcuts

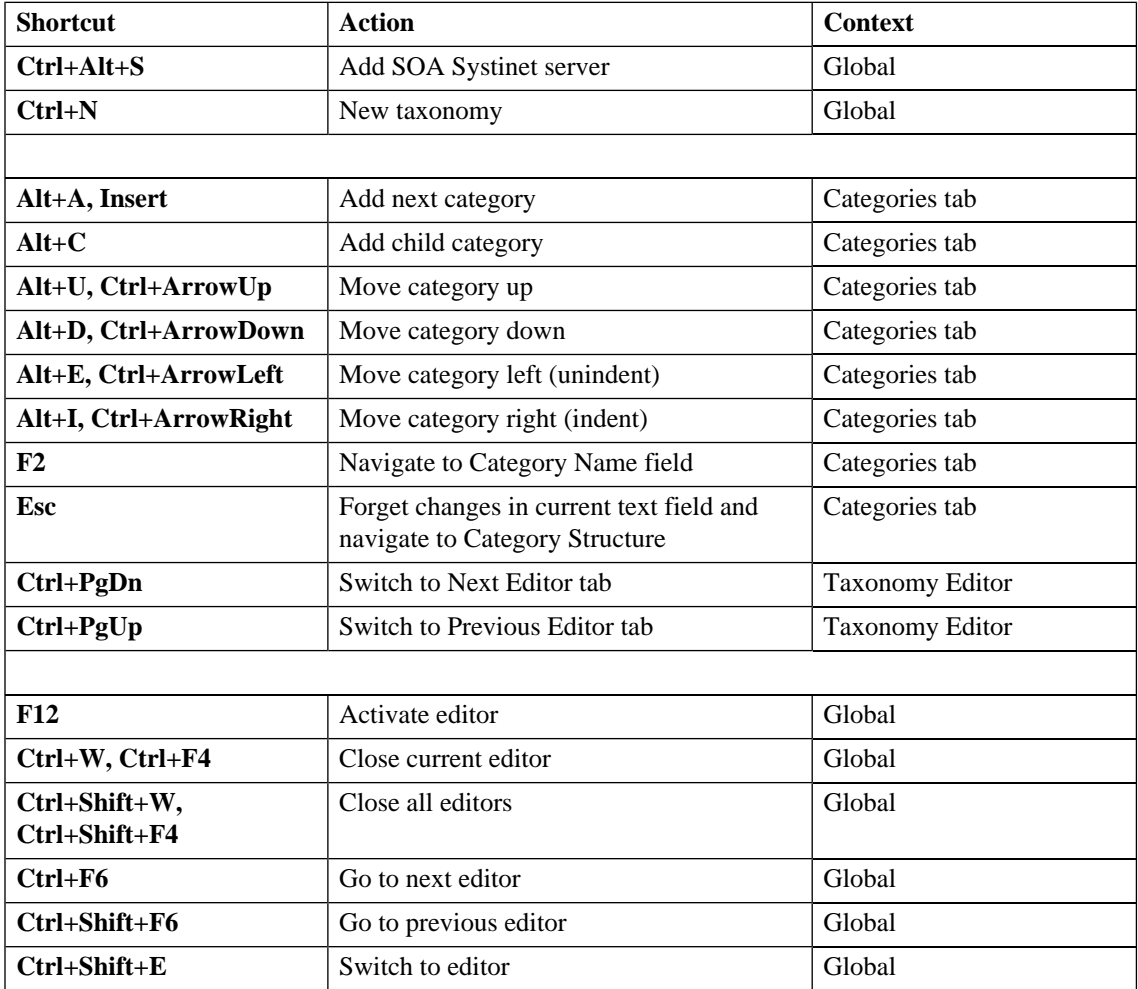

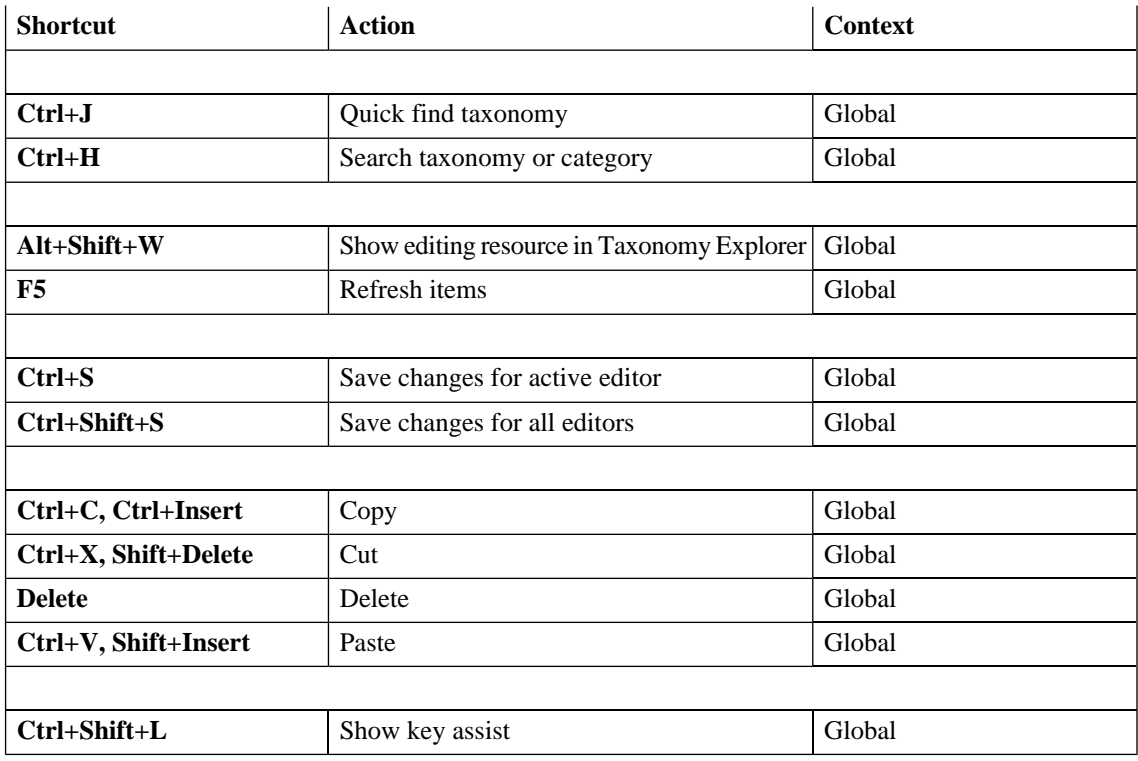

# <span id="page-58-0"></span>B Dialog Boxes

# <span id="page-58-1"></span>Import Taxonomies

Select taxonomy files to import into your taxonomy project:

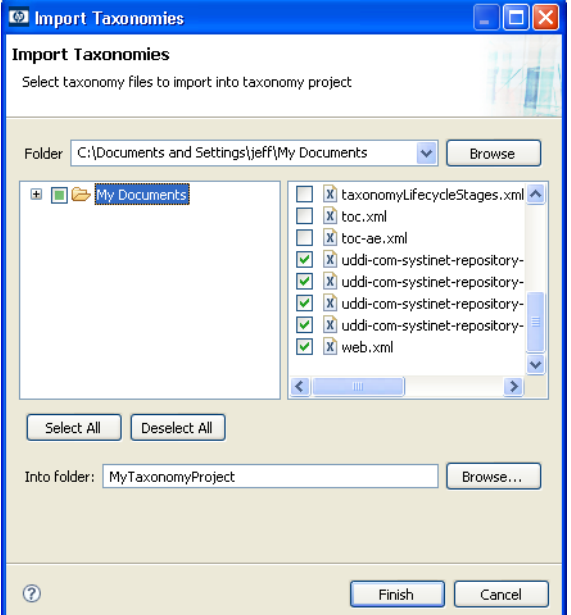

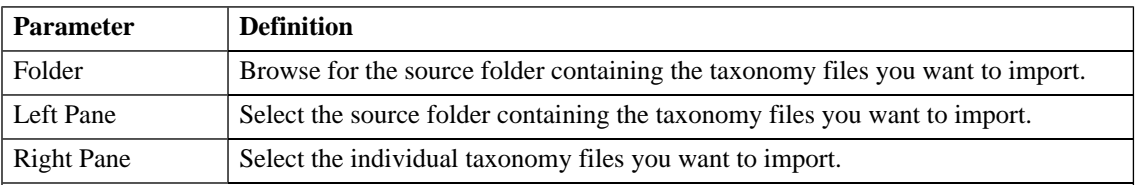

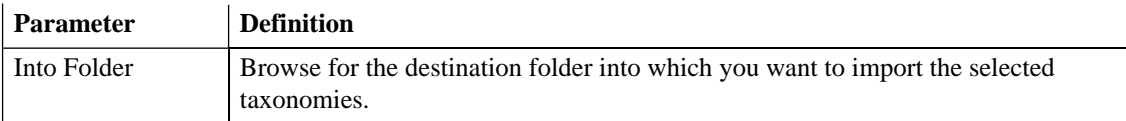

# <span id="page-59-0"></span>Export Wizard

Select a destination for the taxonomies you wish to export:

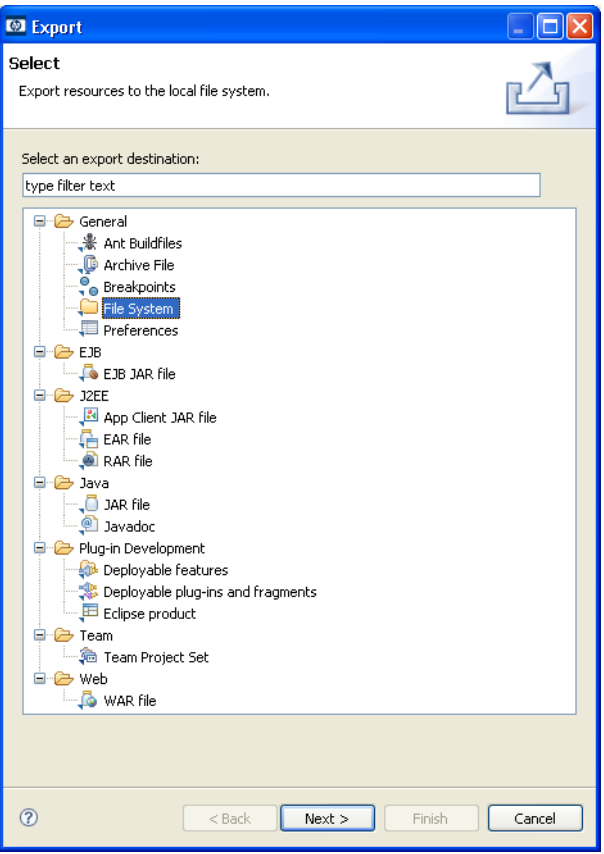

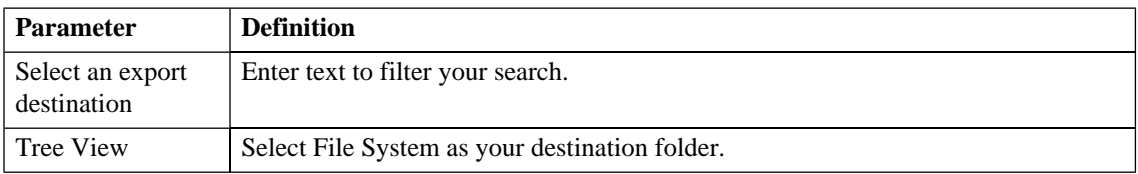

# <span id="page-60-0"></span>Export Wizard: Select files

Select the taxonomies you want to export, then browse for the destination directory:

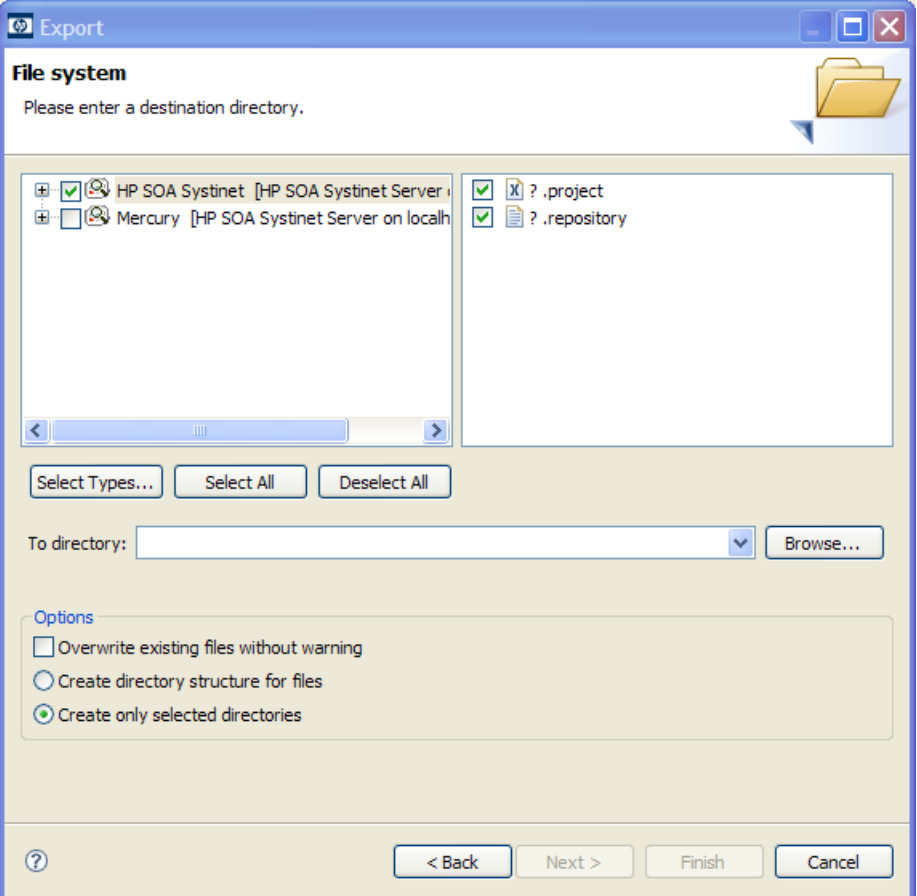

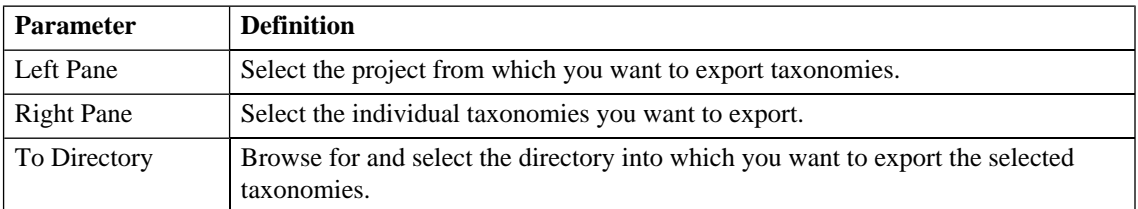

# <span id="page-61-0"></span>Find Taxonomy

A quick search for matching taxonomies:

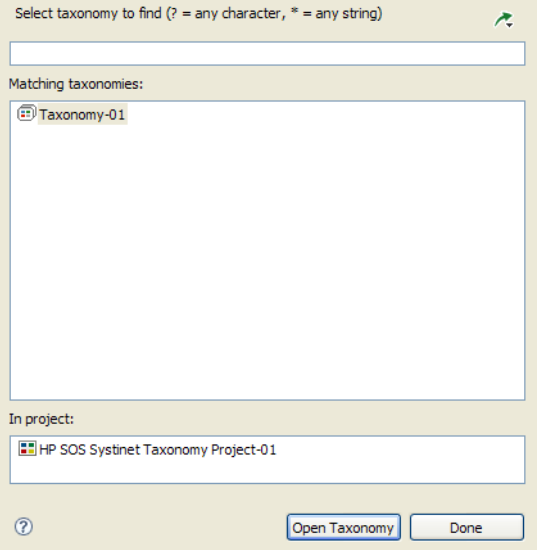

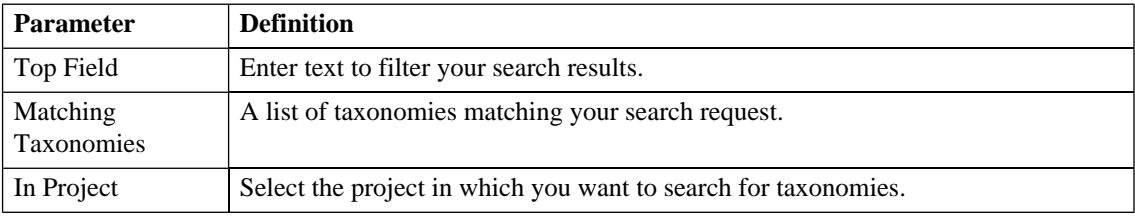

# <span id="page-62-0"></span>Search Taxonomy

An advanced search for matching taxonomies:

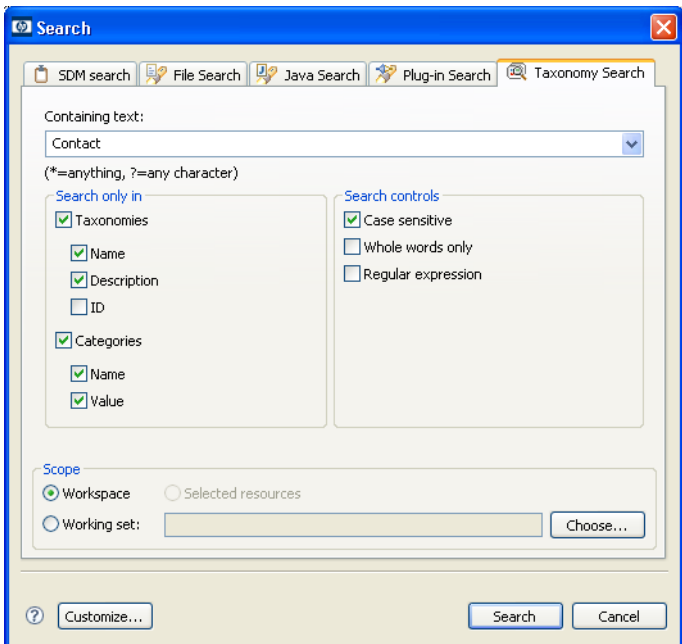

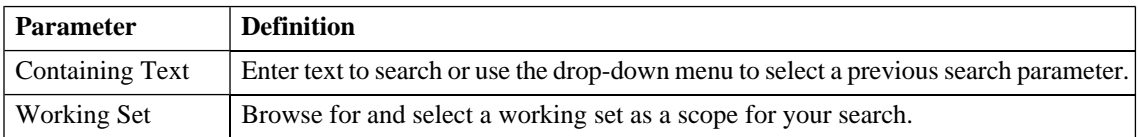

# <span id="page-64-0"></span>C Troubleshooting

# <span id="page-64-1"></span>Issues and Resolutions

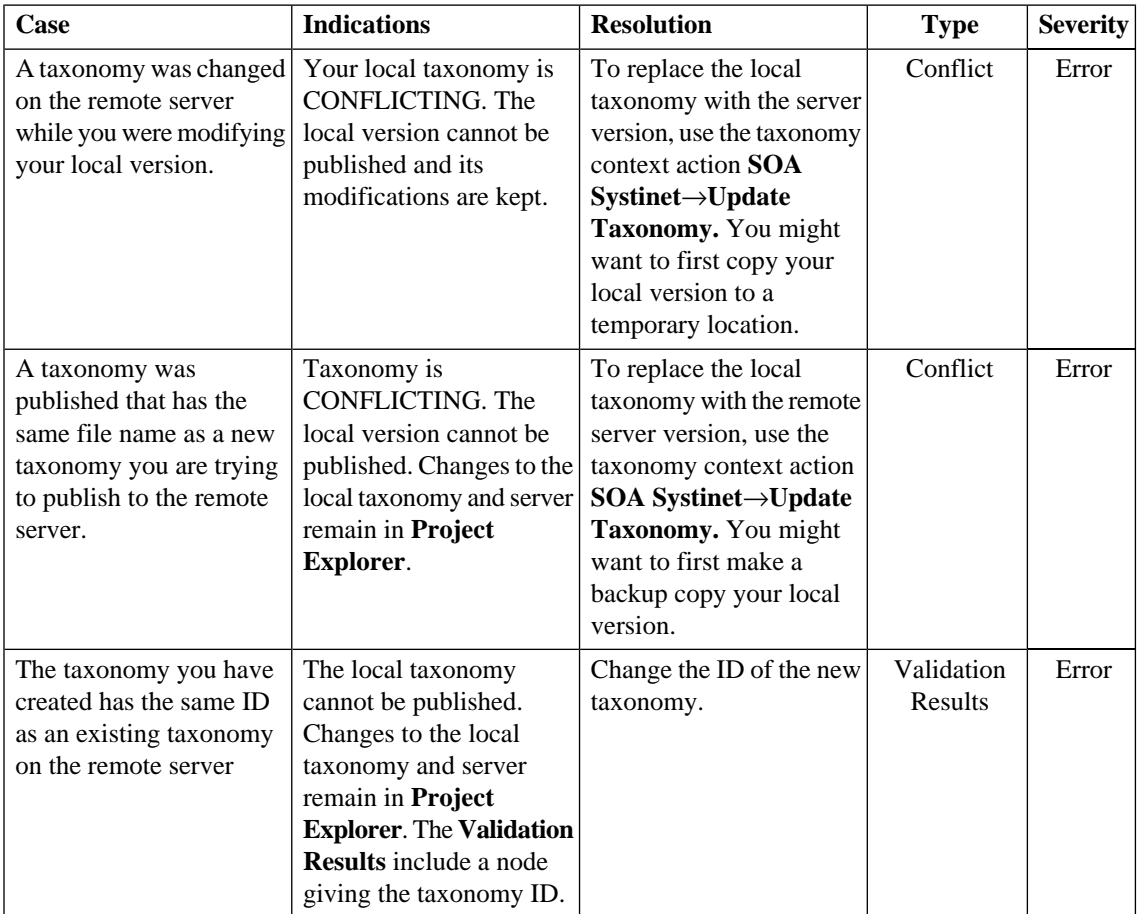

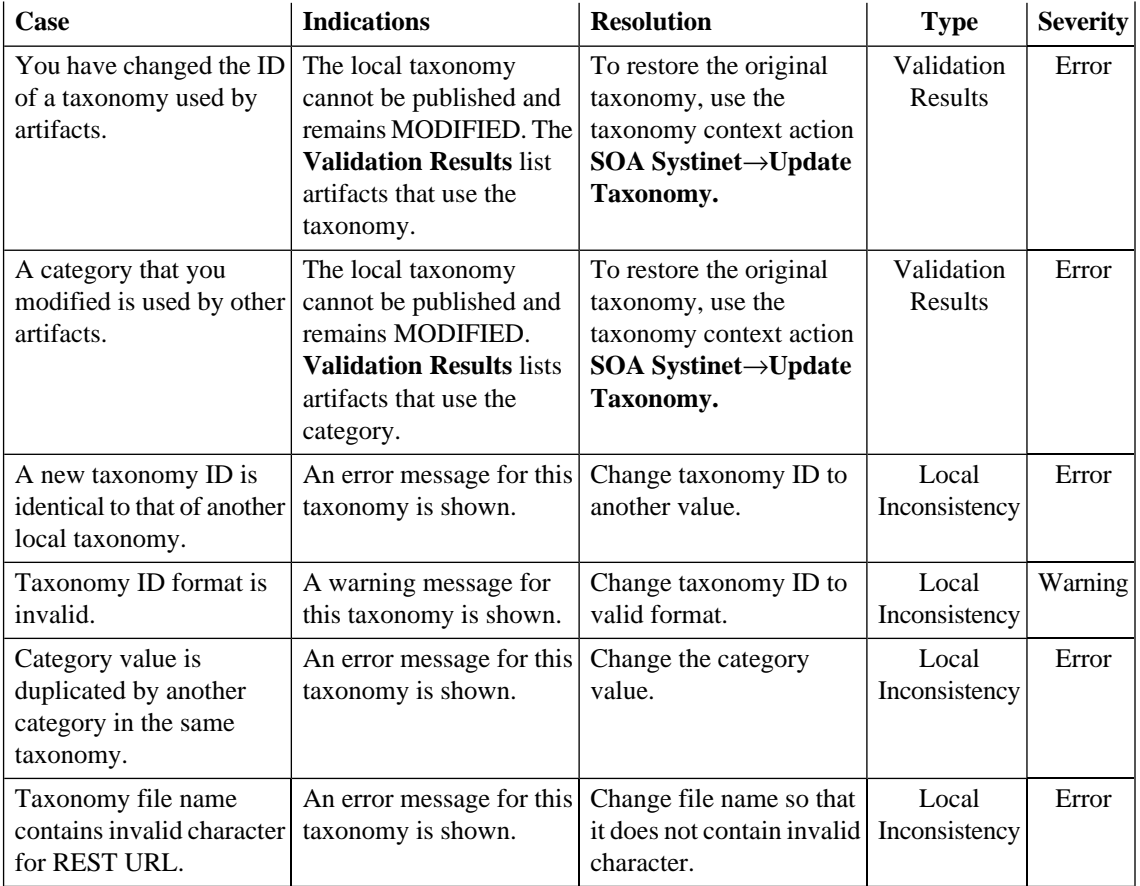